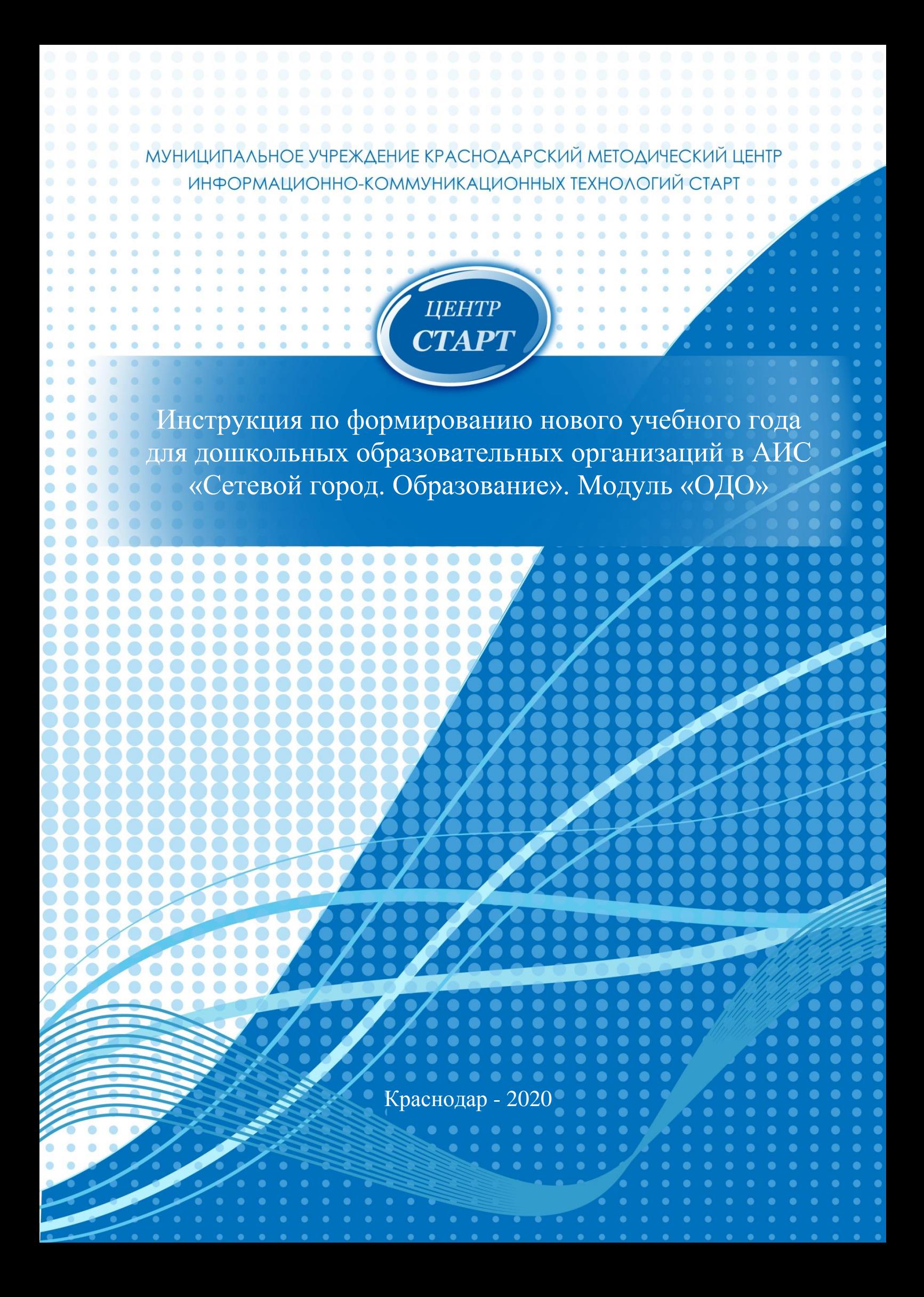

# **Подготовка к переходу на новый учебный год**

Право осуществлять переход на новый учебный год по умолчанию предоставлено администратору системы дополнительного образования в дошкольной образовательной организации. С 1 апреля в разделе «Планирование» - «Учебный год и периоды» становится активной кнопка «Формирование следующего года».

Нажимать эту кнопку можно уже в апреле. Формирование данных будущего года не помешает в текущем учебном году продолжить работу. Все разделы системы текущего учебного года будут доступны до того момента, пока не будет полностью завершена процедура закрытия учебного года. Данные будущего года не отображаются в текущем учебном году и не влияют на формирование отчётов.

Таким образом можно будет:

- 1. редактировать «Объединения», «Учебный план», «Типы учебных периодов», «Предметы», «Компоненты», «Направления», «Нагрузки» для нового учебного года;
- 2. формировать списки объединений и получать отчёты о наполняемости объединений для нового учебного года;
- 3. приступать к созданию расписания для будущего учебного года.

Инструкция по переходу на новый учебный год представлена в АИС СГО. Найти ее можно: *Справка Переход на новый учебный год*.

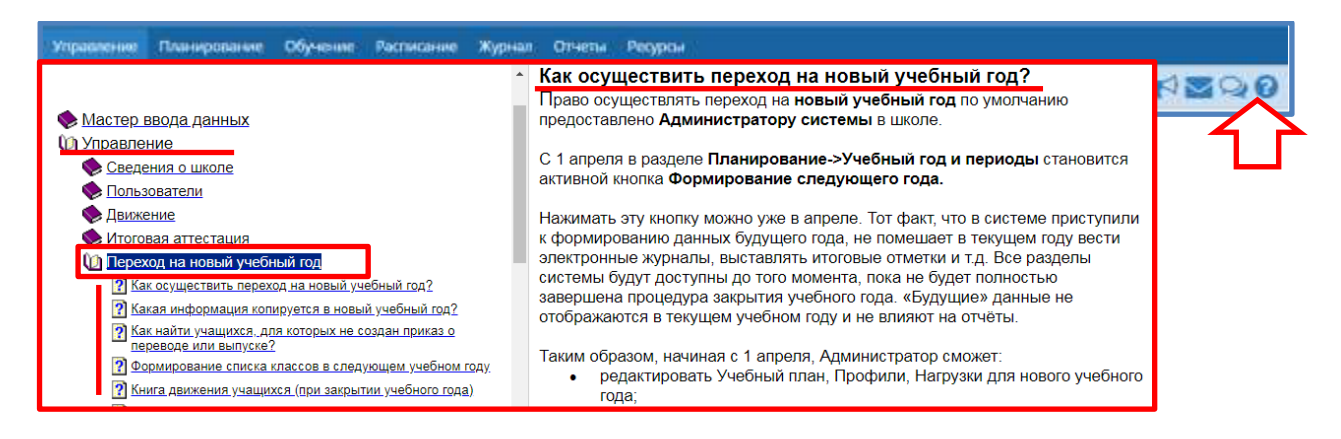

Внимание! Перед тем как нажать кнопку «Формирование следующего года», рекомендуется просмотреть список сотрудников и убедиться, что преподаватели, которые уже не работают в организации, имеют статус «Уволенный» (указывается в личной карточке сотрудника). Такие сотрудники не будут скопированы в будущий учебный год.

Просмотреть список работающих сотрудников можно следующим образом: *Управление Пользователи Сотрудники Текущий статус Работающие Загрузить*.

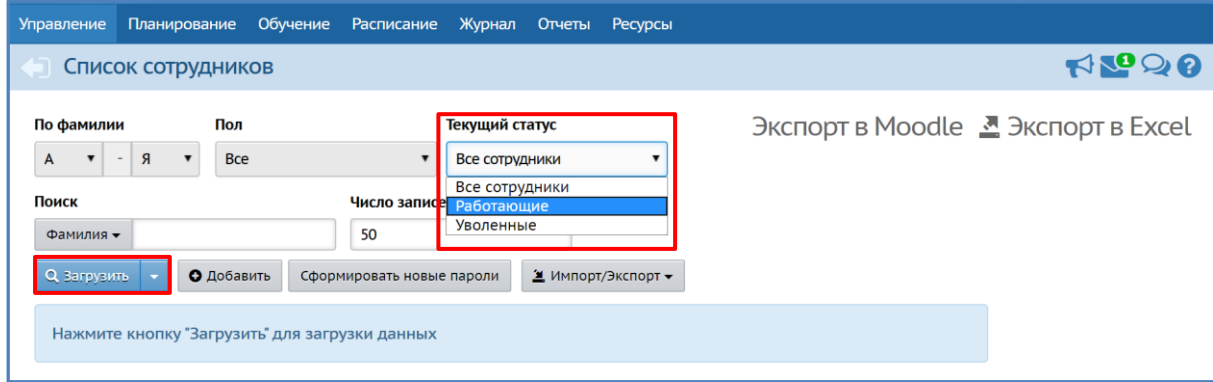

Чтобы уволить сотрудника необходимо зайти в *Личную карточку сотрудника*, нажав мышкой по его Ф.И.О. Затем нажать кнопку *Уволить*.

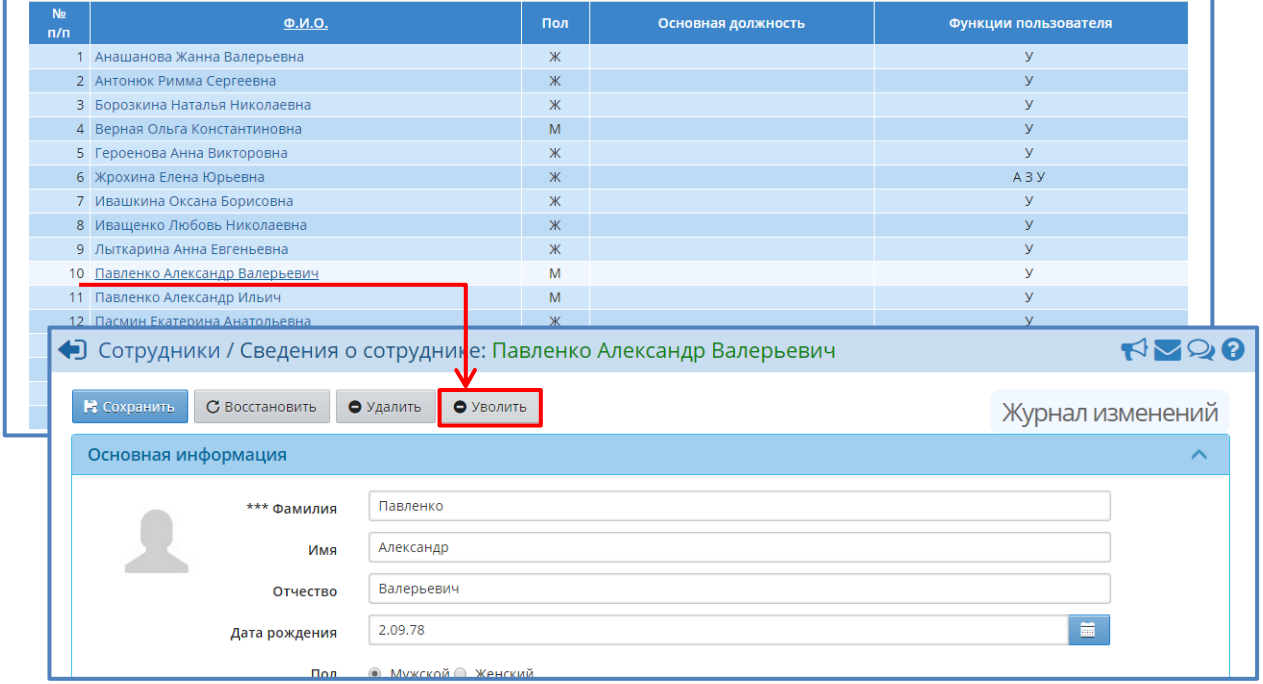

Рисунок 1. Список сотрудников. Личная карточка сотрудника.

Информация, которая переносится в новый учебный год: учебный план, в том числе: профили учебного плана, нагрузки по компонентам учебного плана, нагрузки в таблице учебного плана (часы в неделю);

- список объединений, включая программу объединения и руководителей;
- список сотрудников, включая личные карточки сотрудников;
- список учебных периодов;
- календарь каникул;
- календарь праздников;
- настройки ДОО;
- расписание звонков;
- формы госстатотчётности

Важно помнить, что в летний период работы, когда АИС СГО находится в состоянии между двумя учебными годами, прием новых сотрудников и редактирование данных сотрудников осуществляется в будущем учебном году.

Если в данный период сотрудники и информация по ним будет вносится в текущий учебный год, в будущий учебный год она не перенесется.

### **Процесс перехода**

Для начала процедуры закрытия учебного года администратору необходимо перейти в раздел «Планирование» - «Учебный год и периоды» и нажать кнопку «Формирование следующего года» (Рисунок 2).

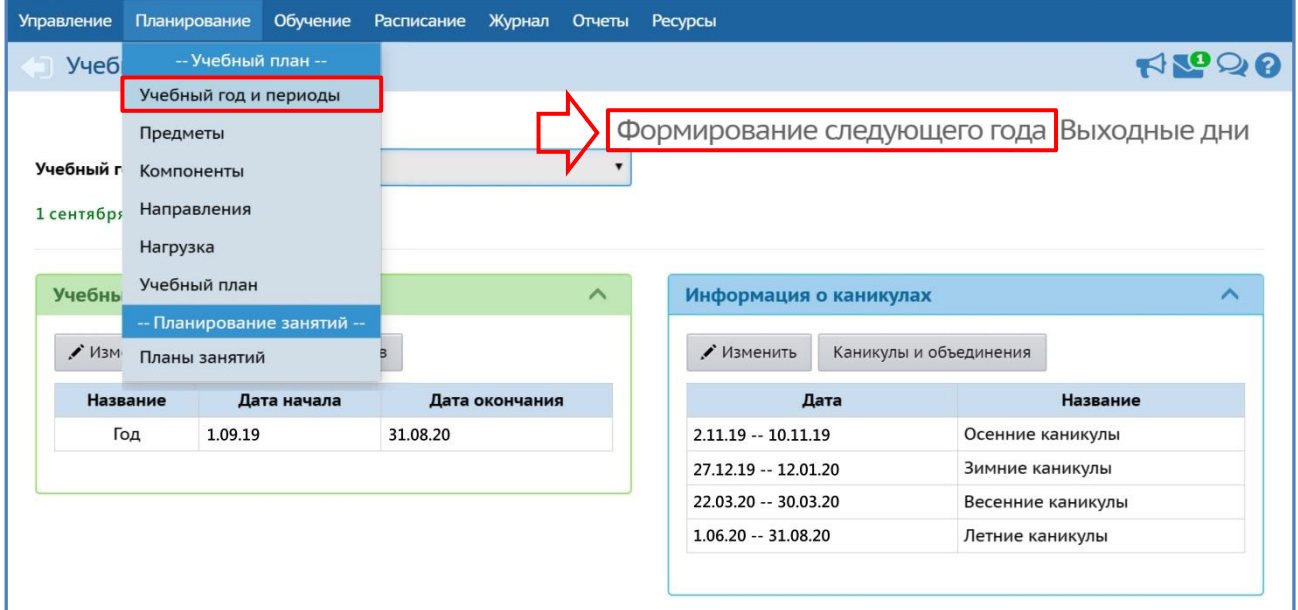

Рис.2. Кнопка «Формирование следующего года».

В открывшемся окне нажать кнопку *Да*.

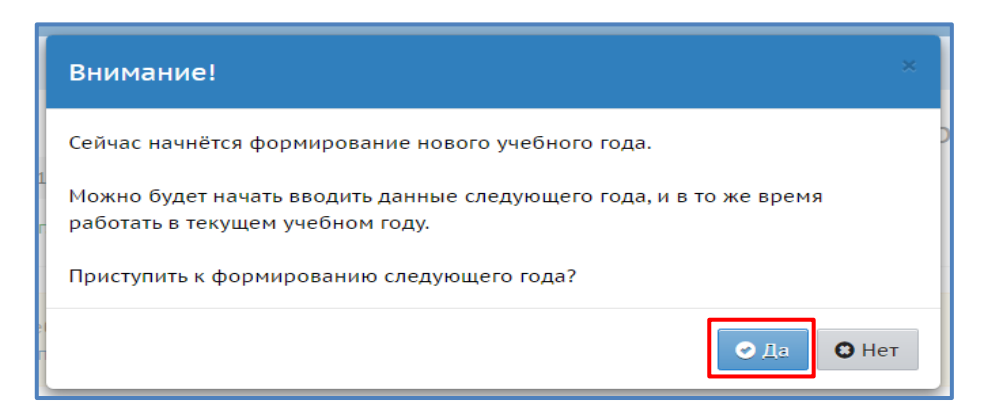

5 **АИС «Сетевой город. Образование». Модуль «ОДО».**

Ознакомившись с информацией в окне *Внимание*, необходимо нажать кнопку *Ок*.

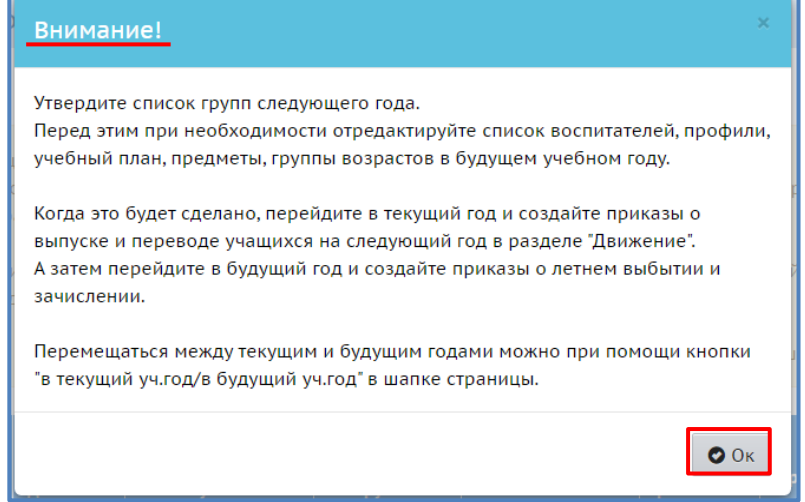

После нажатия кнопки «Формирование следующего года» интерфейс системы будет разделен на две части: будущий учебный год (Рисунок 3) и текущий учебный год (Рисунок 4). Для переключения между текущим и будущим учебным годом удобно использовать закладки с соответствующими названиями учебных годов в шапке страницы. До окончательного закрытия учебного года можно будет беспрепятственно перемещаться между годами. Если активен будущий год, то интерфейс будет выглядеть таким образом:

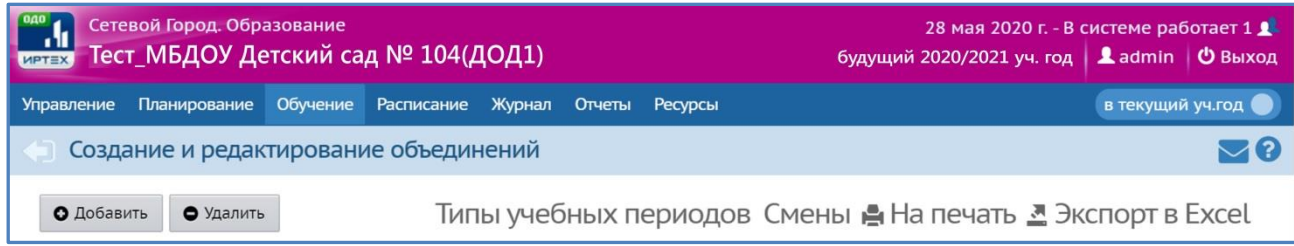

Рис. 3. Интерфейс «Будущий учебный год»

#### А если активен текущий год, то интерфейс будет выглядеть так:

| Полов Сетевой Город. Образование<br>Полеж Пест_МБДОУ Детский сад № 104(ДОД1)<br>28 мая 2020 г. - В системе работает 1 $\blacktriangle$<br>текущий 2019/2020 уч.год   Ladmin   © Выход |                                                                   |  |  |  |  |  |                                                           |  |  |  |
|----------------------------------------------------------------------------------------------------|-------------------------------------------------------------------|--|--|--|--|--|-----------------------------------------------------------|--|--|--|
|                                                                                                    | Управление Планирование Обучение Расписание Журнал Отчеты Ресурсы |  |  |  |  |  | В будущий уч.год                                          |  |  |  |
| ROOO<br>Создание и редактирование объединений                                                                                                    |                                                                   |  |  |  |  |  |                                                           |  |  |  |
| • Добавить                                                                                                    | • Удалить                                                         |  |  |  |  |  | Типы учебных периодов Смены • На печать • Экспорт в Excel |  |  |  |

Рис. 4. Интерфейс «Текущий учебный год»

Интерфейс текущего учебного года - синяя шапка, малиновый переключатель «в будущий уч.год». Интерфейс будущего учебного года – малиновая шапка, синий переключатель «в текущий уч.год». Кнопки для переключения помогают пользователю перемещаться между годами.

После нажатия кнопки «Формирование следующего года» произойдет автоматическое перемещение в будущий учебный год, в раздел «Обучение», для редактирования списка объединений будущего учебного года (Рисунок 5).

| Создание и редактирование объединений                                                                                                    |                        |                     |                 |                                      |        |                                     |                                |                                   |  |  |  |  |  |  |
|----------------------------------------------------------------------------------------------------|------------------------|---------------------|-----------------|--------------------------------------|--------|-------------------------------------|--------------------------------|-----------------------------------|--|--|--|--|--|--|
| Типы учебных периодов Смены А На печать № Экспорт в Excel<br>О Добавить<br>• Удалить                                                                                                    |                        |                     |                 |                                      |        |                                     |                                |                                   |  |  |  |  |  |  |
| Важно! Убедитесь, что для всех объединений выбраны правильные типы учебных периодов.<br>Утвердите список объединений следующего года.<br>Перед этим при необходимости отредактируйте список преподавателей, профили, учебный план, предметы, границы ступеней в будущем<br>учебном году.                                                                      |                        |                     |                 |                                      |        |                                     |                                |                                   |  |  |  |  |  |  |
| Когда это будет сделано, перейдите в текущий год и создайте приказы о выпуске и переводе учащихся на следующий год в разделе<br>"Движение".<br>А затем перейдите в будущий год и создайте приказы о летнем выбытии и зачислении.<br>Перемещаться между текущим и будущим годами можно при помощи кнопки "в текущий уч.год/в будущий уч.год" в шапке страницы. |                        |                     |                 |                                      |        |                                     |                                |                                   |  |  |  |  |  |  |
|                                                                                                    | <b>Направление</b>     | Программа           |                 | Кабинет                              |        | Кол-во<br>учеников на<br>20.09.2018 | Руководитель                   | <b>Отметка</b><br>для<br>удаления |  |  |  |  |  |  |
| Объединение                                                                                                    |                        |                     | <b>Название</b> | <b>Максимальная</b><br>наполняемость | Корпус |                                     |                                |                                   |  |  |  |  |  |  |
| 1 Игрушки                                                                                                    | Художественное Игрушки |                     |                 | $\Omega$                             |        |                                     | Карпенко Марина<br>Викторовна1 |                                   |  |  |  |  |  |  |
| 1 Ин.яз                                                                                                    | Научное                | Иностранный<br>ЯЗЫК |                 | $\Omega$                             |        |                                     | Смальков Роман<br>Романович    |                                   |  |  |  |  |  |  |
| 1 математика                                                                                                    | Научное                | Изучаем             |                 | $\mathbf{0}$                         |        |                                     | Петрова Мария                  |                                   |  |  |  |  |  |  |

Рис. 5. Раздел Создание и редактирование объединений будущего учебного года.

Объединения можно удалять, добавлять, редактировать направление и менять руководителя. По окончании редактирования нужно перейти в текущий учебный год (с помощью щелчка на названии текущего учебного года в шапке страницы) и создать приказы о выпуске и переводе обучающихся на следующий год в разделе «Движение».

*Внимание! Если программа обучения в объединении рассчитана на несколько лет обучения, то для движения детей все равно используются типы документа «Выбытие из ОДО» и «Зачисление в ОДО».*

Таким образом, для успешного окончательного перехода на новый учебный год, необходимо охватить приказом о выбытии каждого ребенка в текущем учебном году.

Внимание! Перевод на следующий год, включая формирование выпускников, необходимо проводить в разделе «Движение» в текущем учебном году. А летнее выбытие и летнее зачисление – в будущем учебном году.

Для создания документов о переводе на следующий год необходимо перейти в текущий учебный год, затем в разделе «Управление» - «Движение» выбрать тип документа «Выбытие из ОДО» и нажать кнопку «Добавить».

### 7 **АИС «Сетевой город. Образование». Модуль «ОДО».**

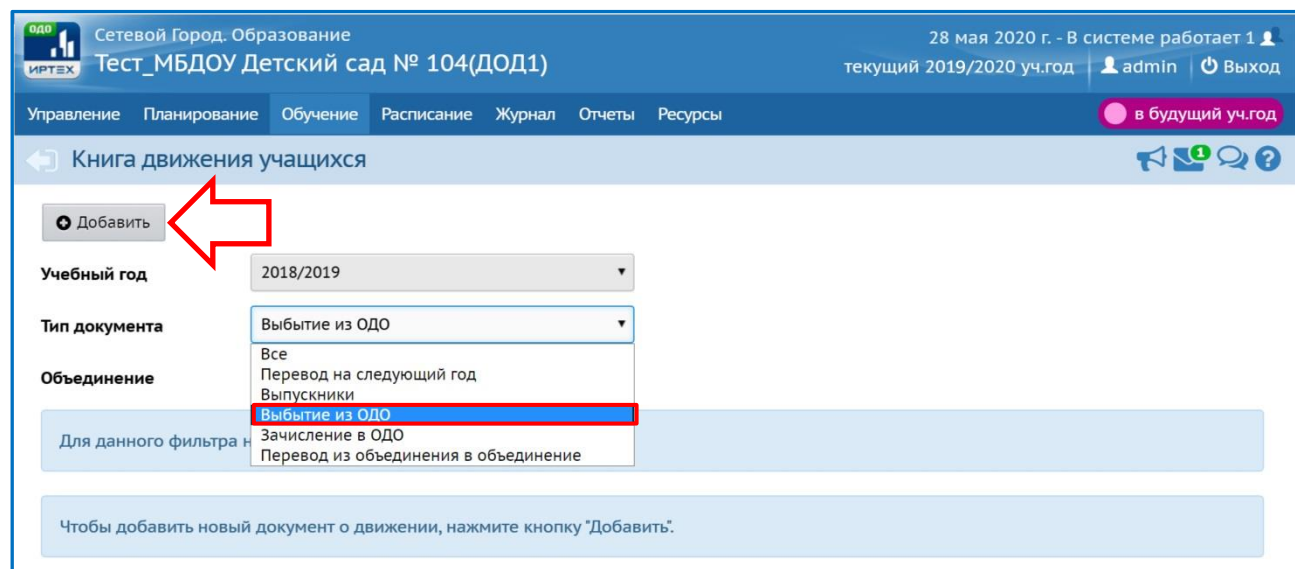

Рис. 6. Создание документа о выбытии.

Далее ввести номер документа, дату документа и нажать кнопку «Добавить учеников в приказ». Затем выбрать объединение выбытия, (Рисунок 7).

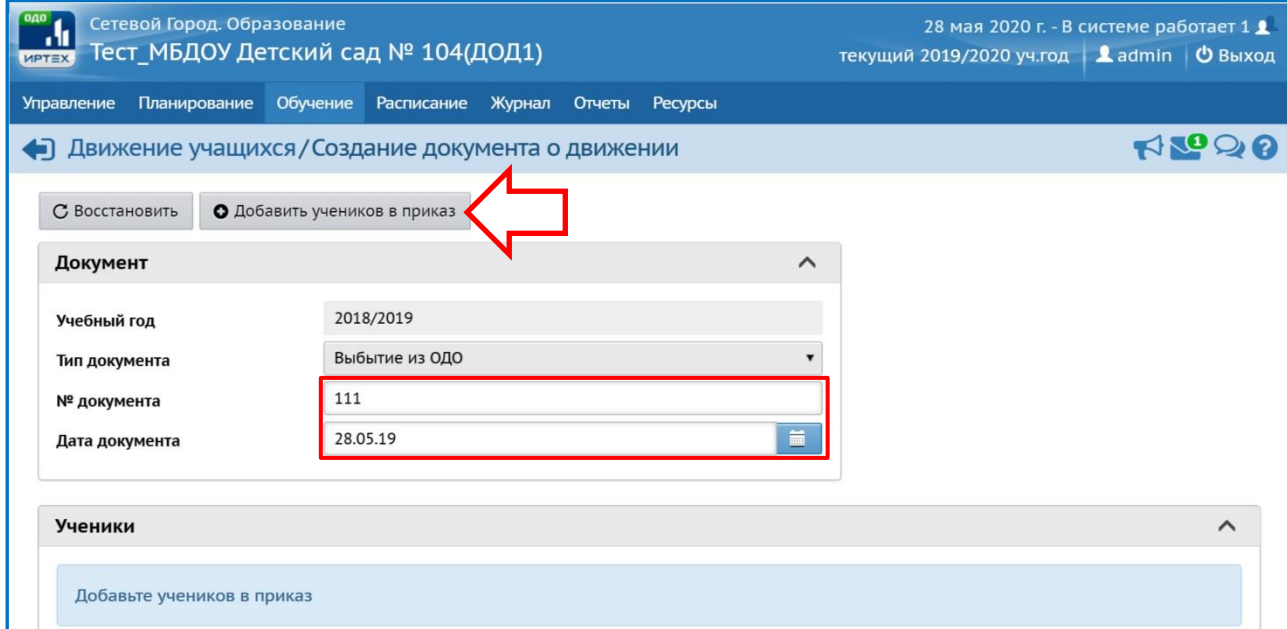

Рис. 7 – Выбор параметров документа о переводе на следующий год.

#### и нажать кнопку «Добавить».

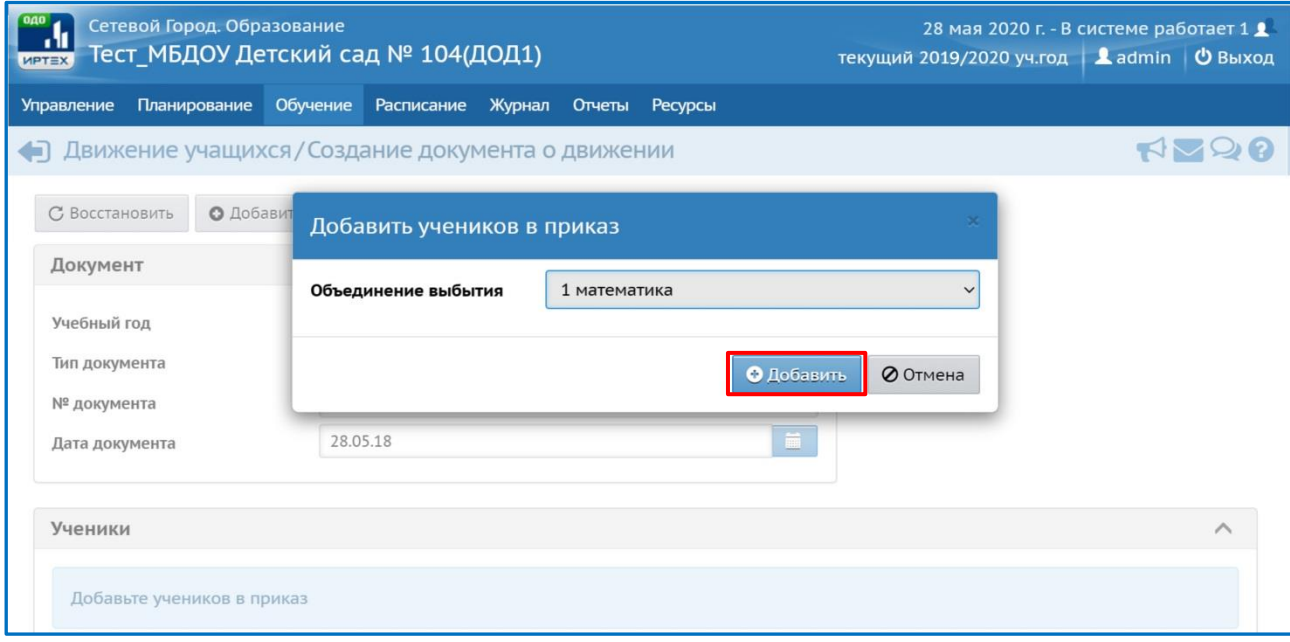

В открывшемся окне галочками отметить нужных учеников и нажать кнопку «Добавить учеников в приказ» (Рисунок 8).

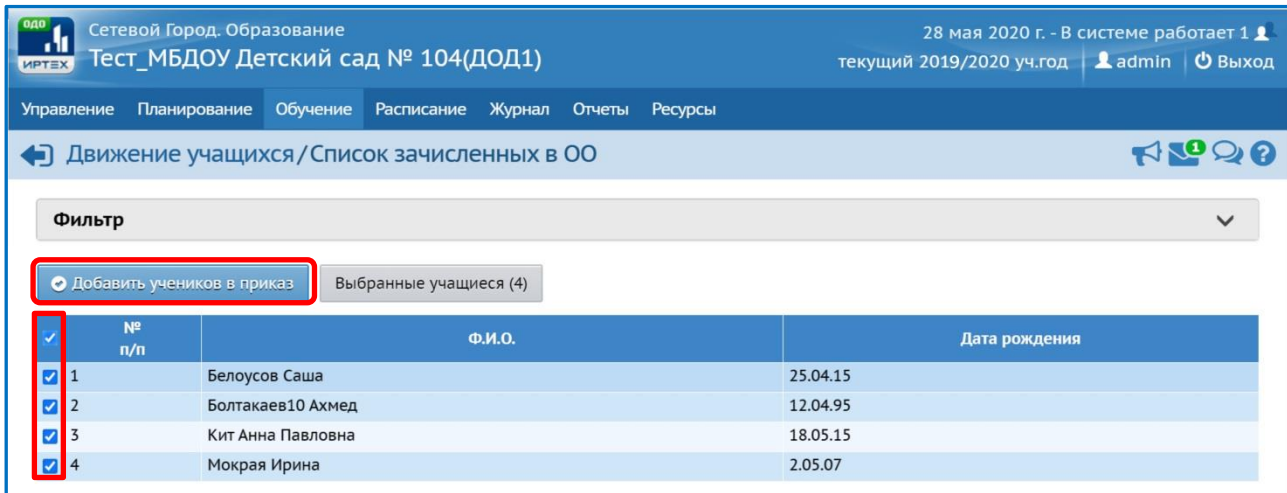

Рис. 8 – Добавление учеников в приказ.

Все выбытия можно оформить в одном документе или отдельными приказами.

**Обращаем внимание, перевод из объединения в объединение возможен только в рамках одной образовательной программы (возможен только перевод по различным годам обучения по одной программе).** Так же не допускается перевод обучающихся на тот же год обучения (т.е. повторное обучение). В данном случае формируется приказ о выбытии обучающегося в текущем учебном году, затем создается приказ о зачислении в будущем учебном году.

Приказ типа «Выпускники» возможно сформировать только для объединений по программе завершающего года обучения (например, если

программа предусматривает три года обучения, то данный приказ можно сформировать только для третьего года обучения по данной образовательной программе).

Для создания документов о зачислении необходимо перейти в будущий учебный год (с помощью щелчка на названии будущего учебного года в шапке страницы), далее - в раздел «Управление» - «Движение учающихся», выбрать тип документа «Зачисление в ОДО» и нажать кнопку «Добавить» (Рисунок 9).

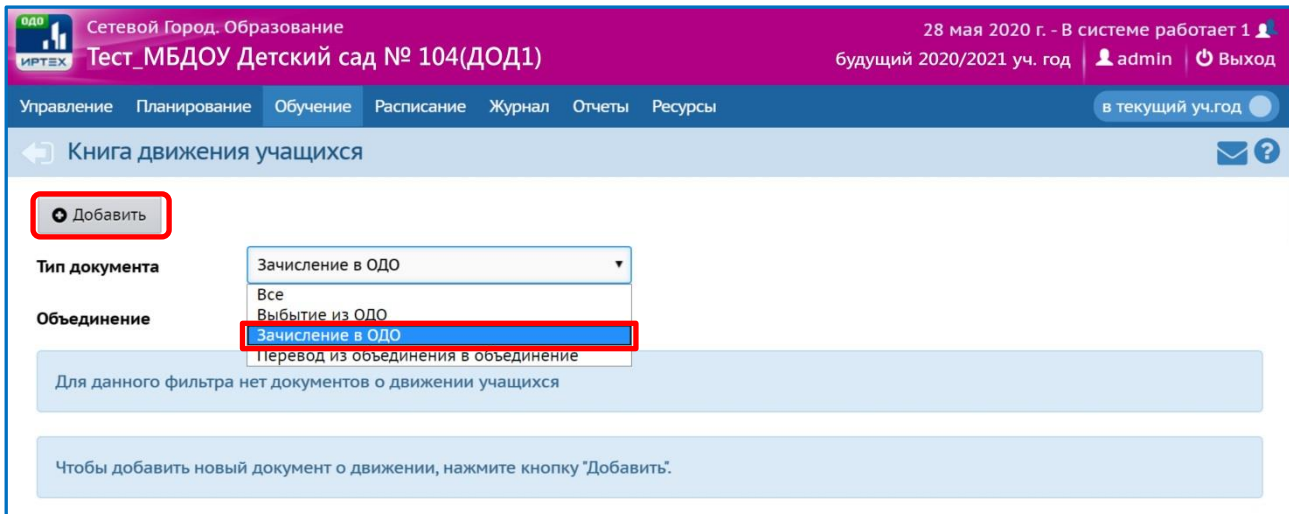

Рис. 9. Книга движения учащихся будущего учебного года.

Далее вводим номер документа и дату. Дата создания приказа о зачислении может быть не ранее 1 июня. Если зачисление нужно сделать более ранней датой, в поле «№ документа» введите реальную дату приказа.

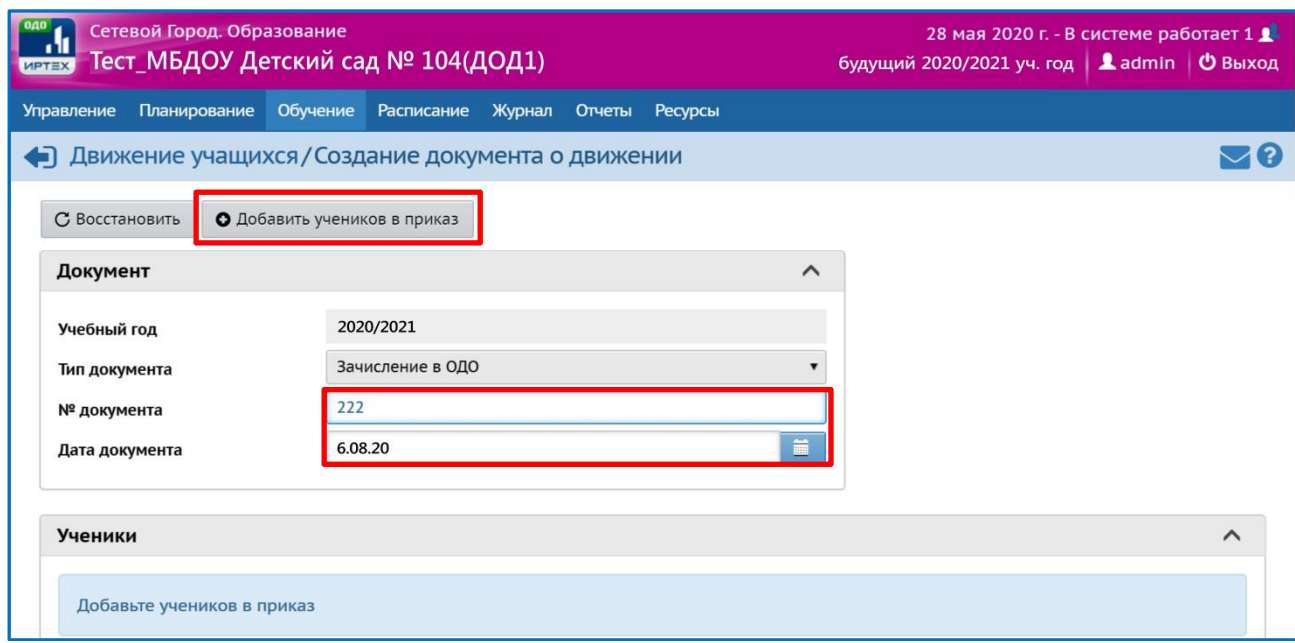

Рис. 10. Создание документа о зачислении в конкретное объединение.

Затем, при нажатии на кнопку «Добавить учеников в приказ» открывается окно выбора объединения зачисления, в котором необходимо выбрать объединение, в которое зачисляете ребенка и выбрать список учащихся для движения. (Рисунок 11).

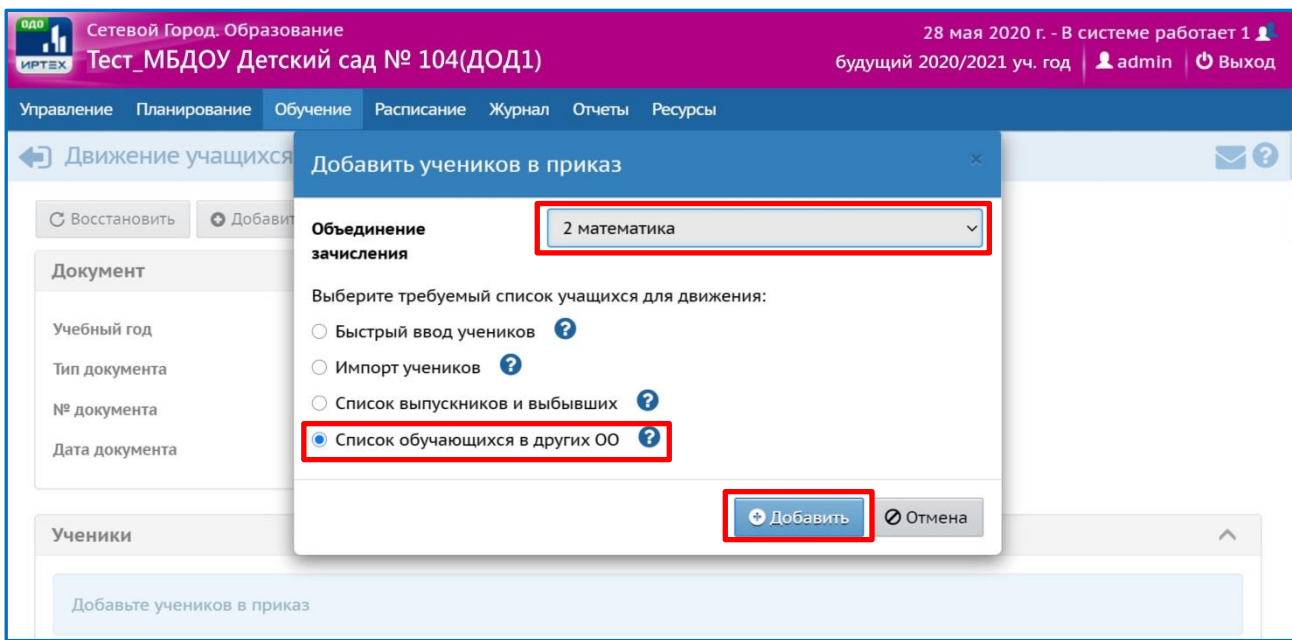

Рис. 11. Выбор объединения зачисления и списка обучающихся.

По умолчанию установлен «Список обучающихся в других ОО», его и оставляем и нажимаем кнопку «Добавить». Далее переходим на страницу «Список обучающихся в других ОО» и выставляем в фильтрах тип ОО – Дошкольное образование и свою обр. организацию. Далее нажимаем кнопку «Применить» (Рисунок 12).

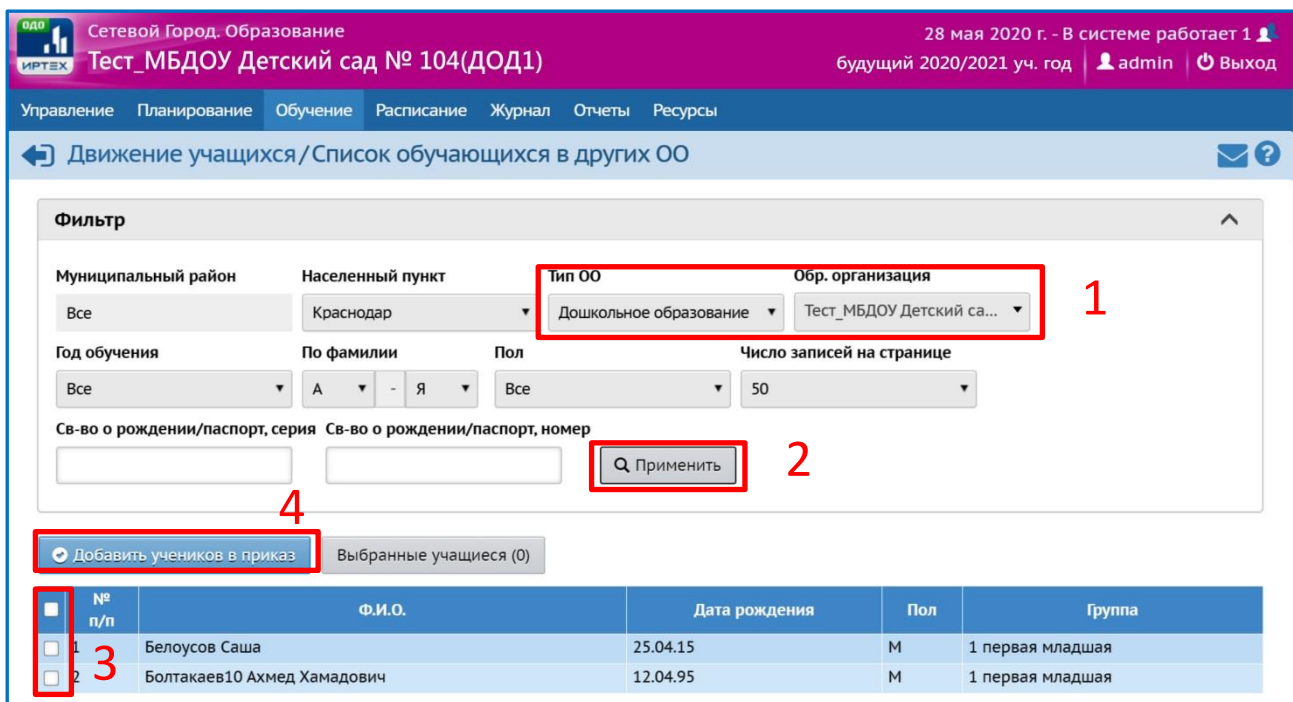

Рис. 12. Страница «Список обучающихся в других ОО»

Внизу данной страницы отобразится список обучающихся в вашей ДОО. Необходимо выбрать галочками тех детей кого вы зачисляете в вышеуказанное объединение и нажать кнопку «Добавить учеников в приказ».

## **Примечание:**

Рекомендуемые сроки создания документов о движении при переходе на новый учебный год:

**Июнь** - создаются приказы:

о переводе обучающихся на следующий учебный год (приказ о выбытии из ОДО);

о выпуске обучающихся.

**Июнь-август** (движение в будущем учебном году) - создаются приказы:

о зачислении в ОДО.